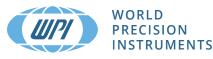

# **INSTRUCTION MANUAL**

# **ECU** Environmental Control unit

*This manual applies to ECUs with a software revision of 4.6 and the STEV-2* 

Serial No.\_\_\_\_\_

www.wpiinc.com

### CONTENTS

| ABOUT THIS MANUAL                               | . 1 |
|-------------------------------------------------|-----|
| INTRODUCTION                                    | . 2 |
| Features                                        |     |
| Options                                         |     |
| Notes and Warnings                              |     |
| Parts List                                      |     |
| Unpacking                                       |     |
| INSTRUMENT DESCRIPTION                          |     |
| STEV-2                                          |     |
| ECU                                             |     |
| Gas Flow Filter Kit<br>Tubing Kit               |     |
| Syringe Kit                                     |     |
| OPERATING INSTRUCTIONS                          |     |
| System Setup                                    |     |
| Main Display Options                            | 14  |
| Setting Parameters Using the Configuration Menu |     |
| Accessing the Hardware Setpoint Menu            |     |
| Setting Up an Auxiliary Heater                  | 22  |
| Resetting Factory Defaults                      | 25  |
| ACCESSORIES                                     | 25  |
| TROUBLESHOOTING                                 | 26  |
| SPECIFICATIONS                                  | 28  |
| APPENDIX A: AIRTHERM SATELLITE HEATER           |     |
| Changing a Fuse on the AirTherm Satellite 220V  | 29  |
| Changing a Fuse on the AirTherm Satellite 110V  | 30  |
| DECLARATION OF CONFORMITY                       | 31  |
| INDEX                                           | 34  |
| WARRANTY                                        | 35  |
| Claims and Returns                              |     |
| Repairs                                         | 35  |

Copyright © 2023 by World Precision Instruments. All rights reserved. No part of this publication may be reproduced or translated into any language, in any form, without prior written permission of World Precision Instruments, Inc.

World Precision Instruments

# **ABOUT THIS MANUAL**

The following symbols are used in this guide:

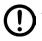

This symbol indicates a CAUTION. Cautions warn against actions that can cause damage to equipment. Please read these carefully.

This sy persor

This symbol indicates a WARNING. Warnings alert you to actions that can cause personal injury or pose a physical threat. Please read these carefully.

NOTES and TIPS contain helpful information.

The **Environmental Control Unit (ECU)** can be used with either the **Stagetop Environment** incubator (**STEV-**Fig. 1) or with a full microscope enclosure system (large chamber-Fig. 2). For short term or long term studies of living cell cultures under a microscope or for time lapse video research, a microscope **Stagetop Environment** incubator (**STEV**) is essential. Perfect for Live Cell Imaging, **STEV-2** is a compact environmental incubation chamber that houses your culture wells and fits on a microscope stage.

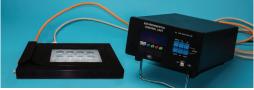

*Fig.* 1—The Stagetop Environment (STEV) and ECU (Environmental Control Unit) comprise the basic incubator system for growing cells under controlled conditions.

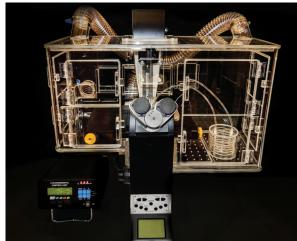

*Fig. 2—A complete environmental control system includes the ECU (Environmental Control Unit and a microscope with chamber.* 

# INTRODUCTION

This system offers precision control of both temperature and carbon dioxide, as well as remote control and data logging via a USB connection. The system is flexible and easy to configure for a variety of experimental conditions.

The system includes the **Environmental Control Unit (ECU)** electronics which use four programmable loops to control the temperatures of the incubation chamber (base) and the lid,  $CO_2$  within the environmental incubation chamber and airflow within the incubator.

The system comes in three configurations, and all three are discussed in this manual.

- **ECU-H5**–Pre-mixed CO<sub>2</sub> gas of the desired concentration is pumped into the system, and this **ECU** regulates the airflow at the desired level. It also controls the heating and monitors the stagetop environment chamber.
- **ECU-HC**-This control unit mixes the air and CO<sub>2</sub> gas to the desired concentration. An internal CO<sub>2</sub> sensor (inside the **ECU** controller) monitors the concentration of the gas. The **ECU-HC** regulates the airflow at the desired level, controls the heating of the system and monitors the stagetop environment chamber.
- **ECU-HOC**-This unit performs like the **ECU-HC**. In addition to controlling the temperature and  $CO_2$ , this unit also controls the  $O_2$  level. Nitrogen is used to displace oxygen from the background air, which generally has about 20.7% oxygen. The  $O_2$  level of the background gas can be regulated down to as low as 1%.

#### Features

- Up to five programmable digital control loops
  - Independent incubator base temperature PID control with ±0.1°C precision
  - Independent incubator lid temperature PID control with ±0.1°C precision
  - CO<sub>2</sub> digital PID control with ±0.1% precision
  - O<sub>2</sub> digital PID control with ±0.1% precision
  - Airflow digital PID control from 0–900 SCCM
- Probe tracking adaptive mode automatically adjusts the setpoints for both the chamber and the window to maintain the desired well temperature
- USB-based remote control and data logging
- Electronic flow meter
- · Programmable alarm for out of tolerance condition on all four channels
- Compact and lightweight

# Options

The standard environmental control unit has a heated incubator (with a heated glass lid) and  $CO_2$  control. In the event that your application uses a heated microscope chamber, this system connects with an **AirTherm Satellite** heater.

### Notes and Warnings

**CAUTION**: Always remove the lid on the Stagetop Environment (**STEV**) by using the thumb hold indentation in the bottom left corner of the incubation chamber.

**CAUTION**: Do NOT exceed a flow rate of 25 PSI (170 kPa) for any of the gasses.

### Parts List

After unpacking, verify that there is no visible damage to the unit. Verify that all items are included:

- (1) STEV-2 Stagetop environmental control unit with lid
- (1) ECU Environmental Control Unit electronics control
- (1) Temperature sensor
- (1) Accessory Kit that includes a tubing kit with connectors, and a syringe kit
- (1, 2 or 3) **300727** ECU inline gas flow filter kits (**ECU-H5** includes 1, **ECU-HC** includes 2, **ECU-HOC** includes 3)
- (1) Instruction Manual

### Unpacking

Upon receipt of this instrument, make a thorough inspection of the contents and check for possible damage. Missing cartons or obvious damage to cartons should be noted on the delivery receipt before signing. Concealed damage should be reported at once to the carrier and an inspection requested. Please read the section entitled "Claims and Returns" on page 35 of this manual. Please contact WPI Customer Service if any parts are missing at (941) 371-1003 or customerservice@wpiinc.com.

**Returns:** Do not return any goods to WPI without obtaining prior approval (RMA # required) and instructions from WPI's Returns Department. Goods returned (unauthorized) by collect freight may be refused. If a return shipment is necessary, use the original container, if possible. If the original container is not available, use a suitable substitute that is rigid and of adequate size. Wrap the instrument in paper or plastic surrounded with at least 100 mm (four inches) of shock absorbing material. For further details, please read the section entitled "Claims and Returns" on page 35 of this manual.

# **INSTRUMENT DESCRIPTION**

The **ECU** may be also be used with a full microscope enclosure, but for now we will look at the Stagetop Environment (**STEV-2**) with the Environmental Control Unit (**ECU**) electronics. The **STEV-2** works with an **ECU-H5**, **ECU-HC** or **ECU-HOC**, and it does not accept a remote probe.

# STEV-2

The Stagetop Environment Incubator has an airtight lid that snaps into place. The second generation **STEV-2** is shown below, and it features the perfusion ports. All connections are on the left side of **STEV-2**.

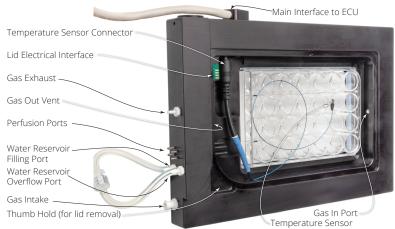

Fig. 3—The Stagetop Environment incubator is shown with the cover removed.

**Temperature Sensor Connector**–Two ports are located on the inside of the chamber wall. The first (left) is for future use. Plug the temperature sensor into the second one. (right). The tip of the sensor can be positioned inside the chamber, as desired.

**Lid Electrical Interface**–When the lid is properly installed, this interface allows the **ECU** to control the lid temperature.

**Gas Exhaust**–Mixed gas travels through the system and exits through this exhaust port. It can be vented to the air or connected to an exhaust system, if desired.

**Gas Out Vent**–Mixed gas inside the incubation chamber exits the chamber through this vent hole.

**Perfusion Ports**–These ports can be used for microfluidic experiments and gas transfer.

Water Reservoir Ports-The water reservoir inside the incubator wall serves two purposes. When it is heated, it helps to maintain the temperature of the chamber. Second, it humidifies the mixed gas as the gas travels through water permeable tubing

inside the water reservoir. Connect a syringe filled with distilled water to the luer fitting on the *Water Reservoir Filling Port*. Fill the chamber until the water comes out of the *Water Reservoir Overflow Port*.

**Gas Intake**–The mixed gas enters the incubation chamber through this port. Use  $\frac{1}{2}$  OD tubing to connect this port to the *Mixture Out Port* on the back of the **ECU**.

**Thumb Hold**–Insert your thumb or finger and gently lift the chamber lid when you need to remove the lid.

Main Interface to ECU–The cable allows the STEV-2 to communicate with the ECU electronics.

Lid in place Heated Glass Lid (Window) Thumb Hold (for lid removal)

Gas In Port-Mixed gas enters the incubator chamber through this hole.

Fig. 4—The STEV-2 is shown with the chamber cover in position.

### ECU

The **ECU** houses all the electronics for:

- Regulating the CO<sub>2</sub> flow and temperature of the incubation chamber
- Controlling the temperature of the chamber lid and an auxiliary heater
- Monitoring the air flow, CO<sub>2</sub> level, and four temperatures.
- **ECU-HOC** also regulates and monitors the O<sub>2</sub> level.

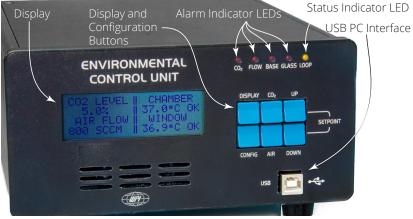

Fig. 5—The front panel of most ECUs displays four monitored parameter:  $CO_2$  level, air flow, chamber temperature and temperature of the chamber's heated glass lid (window). The ECU-H5 does not display  $CO_2$  because a pre-mixed gas of known concentration is used, and  $CO_2$  is not monitored. The ECU-HOC also displays the oxygen level.

**Display**–The main display shows the  $CO_2$  level in the incubator chamber, the  $O_2$  level in the incubator chamber (**ECU-HOC** version only), the air flow (in standard cm<sup>3</sup>), the temperature inside the chamber and the temperature of the heated glass lid (window).

#### Display and Configuration Buttons-

**Display**: Press this button to toggle between the main display and a set of individual temperatures, including the specimen temperature (positioned inside the chamber), the adaptive mode display and an optional auxiliary temperature which can be connected to the system using the *Auxiliary Heater Port* on the back of the **ECU**.

**Config**: This button toggles through a list of configuration parameters like setpoints and alarms.

 $CO_2$ : To quickly see the  $CO_2$  level, press this button. On the **ECU-HOC**, this button displays both the  $CO_2$  level and the  $O_2$  level.

Air: To quickly see the air flow, press this button.

Up/Down: These two buttons are used to adjust configuration parameters.

#### Alarm Indicator LEDS-The red LEDs illuminate to indicate an alarm state

CO<sub>2</sub>: This red LED illuminates when the CO<sub>2</sub> level falls more than ±0.5% outside the high and low alarm limits set using the configuration menu.

Flow: This red LED illuminates when the measured air flow is more than 100 SCCM (Standard Cubic Centimeters/Minute) greater or less than the setpoint.

Base: This red LED illuminates when the incubation chamber (base) temperature falls outside the high and low alarm limits set using the configuration menu.

Glass: This red LED illuminates when the chamber lid (glass) temperature falls outside the high and low alarm limits set using the configuration menu.

Status Indicator LED-This yellow heartbeat LED blinks continuously to indicate that the unit is operational and the control loops are running.

**USB PC Interface**-Connect the **ECU** to a computer using a standard USB cable. This interface can be used to monitor and control the ECU. It is intended for integration with software packages like a microscope imaging software.

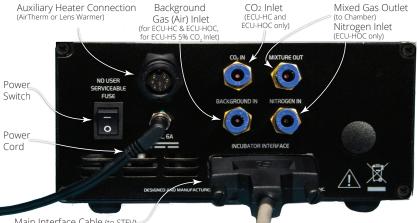

Main Interface Cable (to STEV)

Fig. 6—The ECU-HOC back panel has the ports and connectors to connect the STEV-2 chamber with the electronic controls. The ECU-H5 has no Gas Inlet port or CO<sub>2</sub> Sensor Cable. Because the ECU-HC has an internal sensor, it will not have a CO, Sensor Cable. The ECU-HOC has an additional port for nitrogen inlet.

**Power Switch**–This toggle button powers on the electronic controls.

Auxiliary Heater Connection-An auxiliary heater (like the AirTherm or a lens warmer) can be plugged into this port to allow the **ECU** to control it. For example, when used with a satellite heater, the **ECU** could be used to regulate the temperature of a microscope enclosure chamber used in live cell imaging. Alternatively, it could be used to regulate a lens warmer.

Background Gas Inlet pressure fit connector–Connect the pressurized background gas to this port using  $1/4^{"}$  OD tubing. If you are using the **ECU-H5**, connect the pre-mixed gas to this port. With the other **ECU**s, connect the background air tank to this port.

 $CO_2$  Inlet pressure fit connector–For an ECU-HC or ECU-HOC, connect the  $CO_2$  tank to this port using 1/4″ OD tubing. The ECU-H5 does not have this port.

 $N_2$  Inlet pressure fit connector-Connect the  $N_2$  tank to this port using 1/4" OD tubing. The **ECU-HOC** is the only unit with this port. The nitrogen is used to displace oxygen.

**Mixed Gas Outlet**–Connect this port to the *Gas Intake* on the **STEV-2** chamber using  $1/4^{\prime\prime}$  OD tubing.

### **Gas Flow Filter Kit**

These ECU inline gas flow filters are 0.1  $\mu$ m filters that trap particles, corrosive fluids and oils that may be present in bottled gasses and can damage **ECU** components.

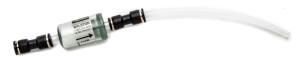

Fig. 7—This kit (WPI #300727) filters the gas coming into the ECU. Depending on the ECU, it will come with 1, 2 or 3 filter kits.

### **Tubing Kit**

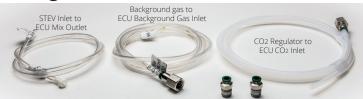

*Fig.* 8—The tubing kit contains all the tubing to connect the gas tanks, the ECU and the STEV. This kit will vary somewhat depending on which ECU you ordered.

# Syringe Kit

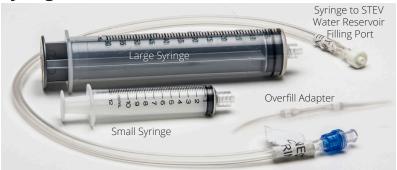

Fig. 9—The syringe kit is used for filling the STEV-2 water reservoir.

# **OPERATING INSTRUCTIONS**

### System Setup

The basic setup of the environment control system is shown below. Gas connections can be made using  $\frac{1}{4}$  OD tubing. The **ECU** is optimized at the factory for 5% CO<sub>2</sub>, however, a range of other control percentages may be used. During the initial setup, the setpoint should be set to 0% CO<sub>2</sub> concentration and allowed to settle for 15 minutes. The background gas for all the configurations should be set at 400CCM. Once the system settles, adjust the setpoint to the desired concentration.

**\*NOTE**: For the system to operate correctly, it is important that the pressure for the  $CO_2$  flow control and the background air be set at 20–25 PSI (135–170 kPa). For the **ECU-HOC**, the pressure for the nitrogen flow must also be set to 20–25 PSI (135–170 kPa).

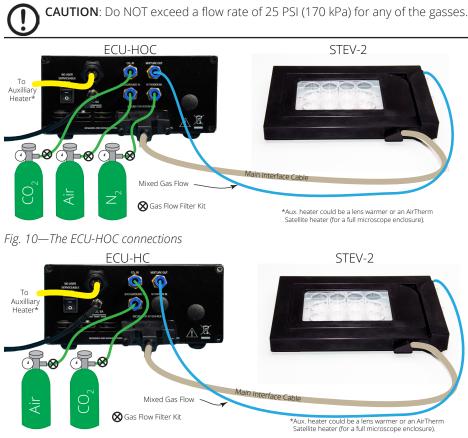

Fig. 11—The ECU-HC connections.

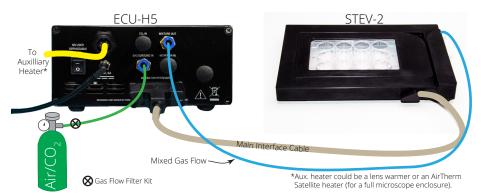

#### *Fig. 12—The ECU-H5 connections*

- 1. To fill the water reservoir:
  - Disconnect the luer fitting on the overflow tubing connector in order to fill the reservoir.
  - Attach the white fitting on the reservoir filling tubing to the water intake tubing.

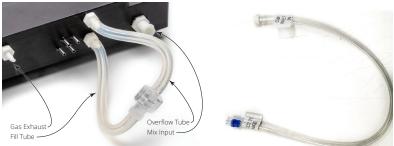

*Fig.* 13—(Left) The overfill adapter is connected to the STEV-2 filling and overflow ports. *Fig.* 14—(Right) The white end of the reservoir filling tube attaches to the STEV-2 water intake tubing, and the blue end attaches to a syringe.

Fill the large (100 CC) syringe filled with warm, distilled water. Attach the blue luer lock on the filling tube to the syringe. Inject water into the *Reservoir Filling Port* until water without bubbles comes out of the *Reservoir Overflow Port* on the top of the stagetop environment.

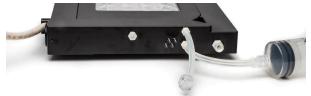

Fig. 15—Connect the syringe to the blue connector on the filling tube.

• Disconnect the filling tube, and reconnect to the overfill tubing connector.

**TIP**: If you prefer, cap the inlet port, and leave the outlet port open. Be sure to route the water away from the microscope. The water in the chamber may expand on initial heating and overflow the chamber. The moist air in the chamber transmits heat much better than dry air.

- 2. Using the labeled tubing kit, make the gas connections for the **ECU**:
  - (ECU-HOC and ECU-HC only.) Connect the CO<sub>2</sub> tank to the CO<sub>2</sub> In port. Press the opaque Tygon tubing all the way into the port.
  - (ECU-HOC only.) Connect the nitrogen gas tank to the N2 In port.
  - Connect the background gas tank to the *Background In port*. For the **ECU-H5**, connect the pre-mixed gas to this port.
  - Connect the *Mixture Out port* to the *Gas Input port* on the **STEV-2** chamber.
- Connect the STEV-2 with the ECU. Connect the *Main Interface cable* on the STEV-2 chamber to the *Incubator Interface port* on the ECU.

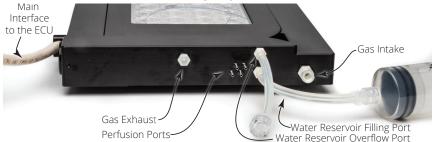

Fig. 16—The STEV-2 ports are shown here.

4. If desired, connect an auxiliary heater to the *Auxiliary Heat Connector* on the back of the ECU. This could be an AirTherm Satellite unit for heating a microscope chamber, or it could be a lens warmer. If you are using a lens warmer, a dongle is required. See "Setting Up an Auxiliary Heater" on page 22.

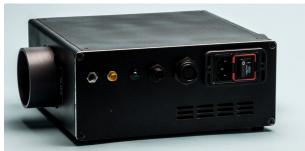

*Fig. 17—The AirTherm Satellite heater can be used as an auxiliary heater which can be controlled by the ECU.* 

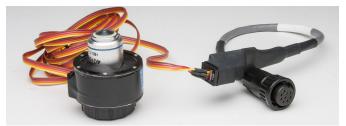

Fig. 18—A lens warmer is plugged into the ECU dongle (option).

- 5. Open the lid of the chamber by placing your thumb or index finger in the thumb hold and gently lifting the lid.
- 6. Position the culture well plate and the temperature sensor as desired inside the chamber. Usually the sensor is positioned near the center of the well plate. Fill the temperature sensor well with distilled water.

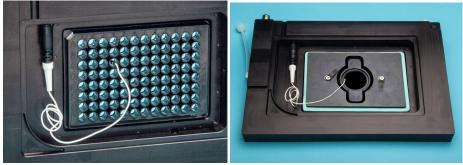

*Fig.* 19—(Left) Position the temperature sensor in one of the culture wells. *Fig.* 20—(Right) This STEV-2 has a 35mm well adapter plate.

**NOTE**: Adapters are available that allow you to use 35mm culture dishes inside a **STEV-2**. If you use an adapter, verify that the dish is placed inside the adapter so that it sits flat. Push it in place with enough force so that the gasket seals around it. Because it is a snug fit, press it straight down. If it is tilted, it is harder to install. It must sit flat on the bottom of the **STEV-2**.

7. Reposition the chamber lid and press it securely into place. The rubber gasket on the lid does not conduct heat. Most of the heat is transmitted through the moist air and the glass radiating onto the well plate.

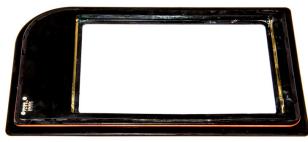

Fig. 21—The rounded corner of the lid fits into the thumb hold on the base of STEV. Notice the electronic interface connection in the bottom left corner of the image. This interface allows the controller to communicate with the lid and control the lid temperature.

**CAUTION**: Avoid touching the electronic interface connector on the underside of the lid and on the base. Keep moisture out of this interface, especially when you are cleaning the lid and base unit.

- 8. Plug the power cable from the **ECU** into an AC power outlet.
- 9. Turn the power switch on the back of the **ECU** unit on.
- 10. Select the incubator type (*STEV* or *Large Incubator*) by simultaneously pressing the *Up* and *Down* buttons to access the *Hardware Setpoint* menu (Fig. 22). Press the *Config* button to toggle through the options until *Select Incubator* displays (Fig. 23). Press the *Down* button to change the setting. Press the *Display* button to save your option. The main display and the parameters available from the *Configuration* menu change depending on which incubator option you choose.

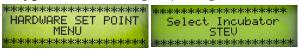

- *Fig. 22—Press the Up and Down buttons together to enter the Hardware Setpoint menu. Fig. 23—The incubation chamber selection can be adjusted with the Up or Down button.*
- 11. Set the configuration parameters, as needed. See "Setting Parameters Using the Configuration Menu" on page 15.

**NOTE**: When the **STEV-2** is chosen as the incubator type, the setpoints for the **STEV-2** and the lid regulate the temperature at those structures. The temperature at the well plate is lower because of a temperature gradient between the plate and the body of the chamber. Setting the lid and chamber setpoints to 38.5°C usually allows the **ECU** to maintain the well plate temperature around 37°C. If you prefer, you can set the *Probe Tracking Adaptive Mode* to automatically adjust the setpoints for both the chamber and the window to maintain the desired well temperature.

12. Allow the system to run for 20 minutes so that the  $CO_2$  level stabilizes.

# **Main Display Options**

What appears on the main controller display of the **ECU** depends on the version of the **ECU** and which incubator it is configured for. The display always shows the current measured  $CO_2$  level, air flow level and the incubation chamber temperature (Fig. 24). If the **ECU** is setup for use with a **STEV-2** (Fig. 25), the display also shows the temperature of the heated lid (window). In addition to all those parameters, the **ECU-HOC** also displays the  $O_2$  level (Fig. 26).

**NOTE**: The **STEV-2** *Temperature* is monitored by a sensor mounted inside the **STEV-2** chamber wall. The *Window Temperature* registers the temperature of the heated glass lid of the **STEV**.

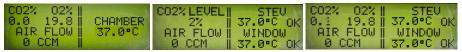

*Fig. 24—(Left) The ECU-HOC configured for a large chamber shows only the chamber temperature on the right side of the display.* 

Fig. 25—(Center) The default display of the ECU controller (configured for a STEV) continuously updates to show four measured parameters. The ECU-H5 displays "None" for the  $CO_2$  value, because a pre-mixed gas of known concentration is used, and  $CO_2$  is not monitored.

Fig. 26—(Right) The ECU-HOC (configured for a STEV) also displays the oxygen level.

Press the **Display** button to toggle through the display options and monitor the current values of the system temperatures. If the **ECU** is configured for a stagetop environment, you may toggle through the following displays:

- Specimen Temperature (Fig. 27) is measured by the sensor positioned inside the **STEV-2** chamber. The free probe (specimen) temperature is not used as feedback for the temperature control circuit.
- Probe Tracking display (Fig. 28) shows the adaptive control mode status (enabled or disabled), and the chamber and window setpoint temperatures.
- If a lens warmer is enabled, the Lens Heater Temperature display (Fig. 29) may be viewed.

**NOTE**: If the **ECU** is configured for a large chamber, the only display available is the home screen.

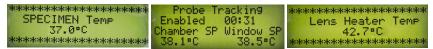

Fig. 27—(Left) Specimen Temperature Display Fig. 28—(Center) Probe Tracking Display Fig. 29—(Right) Lens Heater Temperature (optional)

#### Viewing the CO<sub>2</sub> Measurement

The  $CO_2$  level measured inside the incubation chamber (*STEV* or a *Large Chamber*) is always available in the upper left corner of the main display (Fig. 30). To quickly view

the CO<sub>2</sub> level alone, press the  $CO_2$  button on the ECU (Fig. 31). On an ECU-HOC, the O<sub>2</sub> level is also available (Fig. 32).

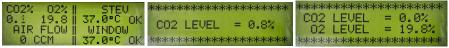

Fig. 30—(Left) The CO<sub>2</sub> level is shown in the upper left corner of the main display. Fig. 31—(Center) Press the CO<sub>2</sub> button to display only the CO<sub>2</sub> level. Fig. 32—(Right) Press the CO<sub>2</sub> button on the ECU-HOC to view the O<sub>2</sub> level also.

#### **Viewing the Air Flow**

The air flow level of the mixed air entering the incubation chamber (*STEV* or *Large Chamber*) is always available in the lower left corner of the main display (Fig. 33). To quickly view the air flow alone, press the *Air* button on the **ECU** (Fig. 34). Normal flow rates range between 200–400 cm<sup>3</sup>/min. You may temporarily increase the flow to 600–800 cm<sup>3</sup>/min, to quickly flush the STEV2 chamber.

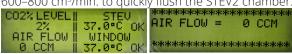

Fig. 33—(Left) The air flow is shown in the lower left corner of the main display. Fig. 34—(Right) Press the Air button to display only the current air flow to the chamber.

# Setting Parameters Using the Configuration Menu

Press the *Config* button on the **ECU** to access the *Configuration* menu. This menu varies depending on whether the system is setup for a **STEV-2** or a large chamber. When the system is configured for a **STEV-2**, you may use this menu to:

- Adjust parameters for the STEV-2 chamber, including: STEV Setpoint (page 16), STEV High Alarm (page 16) and STEV Low Alarm (page 16)
- Adjust parameters for the glass lid of the STEV-2 chamber, including: Window Setpoint (page 16), Window High Alarm (page 17) and Window Low Alarm (page 17)
- Enable/Disable STEV Alarm (page 17) and the Window Alarm (page 17)
- Enable Adaptive Mode and adjust the Adaptive Mode Interval (page 18)
- Set the *Lens Heater Setpoint* (if a lens heater is enabled, page 18)

When the system is configured for a large chamber, you may use this menu to adjust the *AirTherm Setpoint* (page 19) and the *Fan Air Flow Setpoint* (page 19).

- To adjust configuration parameters, press the *Config* button on the ECU to access the *Configuration* menu. Press the *Config* button again until the parameter you want to adjust displays. All the available parameters are discussed on the next few pages.
- 2. Then, press the *Up* or *Down* button **□** to change the parameter or toggle through its options.
- 3. Press the *Display* button to save the new parameters or press the *Config* button again to toggle through the rest of the parameters.

### **Adjusting STEV Setpoint**

The *STEV Setpoint* is the temperature to be maintained inside the **STEV-2** incubation chamber. To adjust this parameter, see page 15.

**NOTE**: The setpoint for the chamber regulates the temperature of the **STEV-2** base. The temperature at the well plate is lower because of a temperature gradient between the plate and the body of the chamber. Setting the lid and **STEV-2** setpoints to 38.5°C usually allows the **ECU** to maintain the well plate temperature around 37°C.

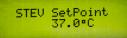

Fig. 35—The STEV-2 chamber setpoint can be adjusted with the Up/Down buttons.

### **Adjusting STEV-2 High Alarm**

If the **STEV-2** chamber temperature climbs above the high alarm temperature, the *Base* LED illuminates. If the *STEV Alarm* is enabled, the **ECU** beeps continuously until the temperature falls back into the acceptable range. To enable the audible alarm, see "Enabling Audible STEV-2 Alarm" on page 17. To adjust this parameter, see page 15.

#### STEV High Alarm 38.0°C

Fig. 36—The STEV-2 high alarm parameter can be adjusted with the Up/Down buttons.

#### **Adjusting STEV-2 Low Alarm**

If the **STEV-2** chamber temperature falls below the low alarm temperature, the **Base** LED illuminates. If the **STEV Alarm** is enabled, the **ECU** beeps continuously until the temperature returns to the acceptable range. To enable the audible alarm, see "Enabling Audible STEV-2 Alarm" on page 17. To adjust this parameter, see page 15.

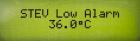

Fig. 37—The STEV-2 low alarm parameter can be adjusted with the Up/Down buttons.

### **Adjusting Window Setpoint**

The *Window Setpoint* is the target temperature of the glass lid of the **STEV-2** chamber. To adjust this parameter, see page 15.

**NOTE**: The setpoint for the window regulates the temperature of the **STEV-2** lid. The temperature at the well plate is lower because of a temperature gradient between the plate and the body of the chamber. Setting the *Window* and *STEV Setpoints* to 38.5°C usually allows the **ECU** to maintain the well plate temperature around 37°C.

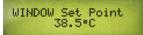

*Fig. 38—The setpoint can be adjusted with the Up/Down buttons.* 

#### **Adjusting Window High Alarm**

If the heated glass lid temperature climbs above the high alarm temperature, the *Glass* LED illuminates. If the *Window Alarm* is enabled, the **ECU** beeps continuously until the temperature falls back into the acceptable range. To enable the audible alarm, see "Enabling Audible Window Alarm" on page 17. To adjust this parameter, see page 15.

| WINDOW High<br>38.0°C | Alarm |
|-----------------------|-------|
|-----------------------|-------|

Fig. 39—The alarm parameter can be adjusted with the Up/Down buttons.

#### **Adjusting Window Low Alarm**

If the heated glass lid temperature falls below the low alarm temperature, the *Glass* LED illuminates. If the *Window Alarm* is enabled, the **ECU** beeps continuously until the temperature returns to the acceptable range. To enable the audible alarm, see "Enabling Audible Window Alarm" on page 17. To adjust this parameter, see page 15.

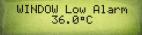

Fig. 40—The alarm parameter can be adjusted with the Up/Down buttons.

### **Enabling Audible STEV-2 Alarm**

By default alarms are disabled on startup, because they would beep continuously until the control loops stabilize the conditions in the environmental system. When the *STEV Alarm* is enabled, the controller beeps if the temperature inside the chamber is outside the range set by the high and low alarms. To adjust this parameter, see page 15.

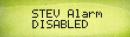

Fig. 41—Enable or disable the alarm using the Up/Down buttons.

#### **Enabling Audible Window Alarm**

By default alarms are disabled on startup, because they would beep continuously until the control loops stabilize the conditions in the environmental system. When the *Window Alarm* is enabled, the controller beeps if the temperature of the heated glass lid is outside the range set by the high and low alarms. To adjust this parameter, see page 15.

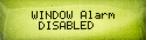

Fig. 42—Enable or disable the alarm using the Up/Down buttons.

### **Configuring Adaptive Mode**

When enabled, the probe tracking adaptive mode automatically adjusts the setpoints for both the **STEV-2** chamber and the window to maintain the desired well temperature. By default the adaptive mode is disabled. Once the system stabilizes, the adaptive mode may be enabled. When it is enabled, the system samples the probe temperature periodically based on the configured adaptive interval. Each time it samples the probe temperature, the **ECU** automatically adjusts the window and lid setpoints to achieve (and then maintain) the desired well temperature.

- 1. ALLOW THE SYSTEM TO STABILIZE BEFORE YOU ENABLE ADAPTIVE MODE.
- Press the *Config* button on the ECU to access the *Configuration menu*. Press the *Config* button again until the *Adaptive Mode Enable* parameter displays.

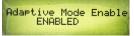

*Fig.* 43—*Enable or disable the Adaptive Mode by pressing either the Up or Down button.* 

- 3. Press the **Up** or **Down** button to enable (or disable) the adaptive mode.
- If necessary, modify the *Adaptive Interval*. By default it is set to 10 minutes, but the range is from 1–20 minutes. Press the *Config* button again to display the Adaptive Interval parameter.

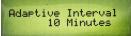

Fig. 44—The adaptive interval can be adjusted with the Up/Down buttons.

- 5. Press the *Up* or *Down* button to change the adaptive interval in one minute increments.
- 6. Press the *Display* button to save the new parameters or press the *Config* button to toggle through the rest of the parameters.

#### **Adjusting Lens Heater Setpoint**

If a lens heater is enabled, you can configure the target temperature (setpoint) that the lens warmer will maintain. If the lens heater is disabled, this menu option does not appear in the *Configuration* menu. Before the lens heater may be used, both the **ECU** hardware and software must be configured.

- See "Configuring the ECU for a Lens Warmer" on page 24.
- See "Enabling the Lens Heater" on page 22.

To adjust this parameter, see page 15.

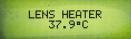

Fig. 45—The lens heater setpoint can be adjusted with the Up/Down buttons.

### **Adjusting AirTherm Setpoint**

If the system is setup for use with a large chamber, then the **ECU** requires an **AirTherm Satellite** heater to be connected to the *Auxiliary Heater* port on the back of the **ECU**. The *AirTherm Setpoint* is the target temperature for the environment inside the large chamber. This configuration parameter does not display when the **ECU** is setup for use with a **STEV-2** stagetop environment. To adjust this parameter, see page 15.

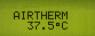

*Fig.* 46—The AirTherm Satellite's setpoint can be adjusted with the Up/Down buttons.

#### **Adjusting Fan Air Flow Setpoint**

If the system is setup for use with a large chamber, then the **ECU** requires an **AirTherm Satellite** heater to be connected to the *Auxiliary Heater* port on the back of the **ECU**. Adjust the fan speed to control the air flow rate through the satellite heater. The default fan air flow speed setting is 50%. It can be adjusted up or down to move between 20–50 ft<sup>3</sup>/min. (CFM). For safety reasons, the fan cannot be set below 10%. This configuration parameter does not display when the **ECU** is setup for use with a **STEV-2** stagetop environment. To adjust this parameter, see page 15.

**TIP**: A lower flow rate offers a quiet operation and is suitable for most applications. However, the higher flow rate can generate more turbulence, so that the temperature in the chamber is more uniform. The higher air flow speeds up the heating process and makes it possible to heat larger chambers.

**CAUTION**: Avoid blocking the airflow. Although the **AirTherm** has a built-in thermal cutoff switch which is designed to reduce the hazard, a fan failure or obstruction in the airflow has the potential for overheating the system and damaging the instrument or even causing a fire.

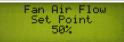

*Fig.* 47—The AirTherm Satellite's Fan Air Flow Setpoint can be adjusted with the Up/Down buttons.

### Accessing the Hardware Setpoint Menu

Simultaneously press the *Up* and *Down* buttons do access the *Hardware Setpoint* menu. From this menu, you may:

- Adjust the CO<sub>2</sub> level setpoint (not available on the ECU-H5, page 20), O<sub>2</sub> level setpoint (for the ECU-HOC only, page 20) and flow level setpoint (page 22)
- Enable or disable the lens heater (page 22)
- Select the incubator type (STEV-2 or large chamber, page 22)

1. To adjust any of the hardware options, simultaneously press the *Up* and *Down* buttons to access the *Hardware Setpoint* menu.

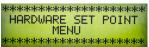

Fig. 48—Press the Up and Down buttons together to enter the Hardware Setpoint menu.

- 2. Press the *Config* button to toggle through the list of available setpoints and hardware choices. All the available options are discussed on the next few pages.
- 3. Then, Press the *Up* or *Down* button to change the setpoint or option.
- 4. Press the *Display* button to save your choice or press the *Config* button to toggle through the rest of the menu.

# Adjusting CO<sub>2</sub> Level Setpoint (Not Available on the ECU-H5)

For the **ECU-HC** and **ECU-HOC**, the sensor is located inside the **ECU** controller. Feedback from this sensor allows the **ECU** to control the concentration of  $CO_2$  from 0–20%. It can be set in increments of 0.1%. The default is 5%. To adjust this option, see "Accessing the Hardware Setpoint Menu" on page 19.

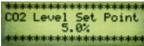

Fig. 49—The setpoint can be adjusted with the Up/Down buttons.

# Adjusting O<sub>2</sub> Level Setpoint (ECU-HOC only)

The **ECU-HOC** controls the oxygen level down to 1% oxygen. This is accomplished by displacing the oxygen in the background gas with nitrogen. It can be set in increments of 0.1%. The default is 15%. To adjust this option, see "Accessing the Hardware Setpoint Menu" on page 19.

**NOTE:** For setpoint levels of 5% or less, reduce the background gas air flow to 100 CCM to improve system stability. See "Adjusting Flow Level Setpoint" on page 22.

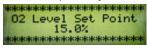

Fig. 50—The setpoint can be adjusted with the Up/Down buttons.

#### **Oxygen Concentration versus Flow Considerations**

The gas mixture out of the **ECU-HOC** consists of a mixture of air, nitrogen and carbon dioxide. The concentration of  $CO_2$  is determined directly by adding  $CO_2$  to the air. Therefore, a mixture of 5%  $CO_2$  (with no  $N_2$  added) is 95% air and 5%  $CO_2$ . The concentration of  $O_2$  is determined by the amount of  $O_2$  present in the air. The standard concentration of  $O_2$  in air is 20.8%. Because of this, the maximum concentration of  $O_2$  in a 5%  $CO_2$  mixture is 19.76% (0.95 x 20.8 = 19.76). As the  $CO_2$  increases, the maximum obtainable  $O_2$  decreases.

To control the  $O_2$  concentration in the gas mixture, we pump  $N_2$  into the gas mixture to displace the air and consequently the  $O_2$ .

**NOTE**: During this process, the  $N_2$  displaces  $CO_2$ , but the  $CO_2$  control loop restores the balance by adding  $CO_2$  until the desired concentration is achieved.

The **ECU**'s flow meter measures the input flow of air into the unit. The output flow rate on the **ECU** is the sum of the incoming air plus the required  $CO_2$  to achieve the desired concentration of  $CO_2$  plus the necessary N<sub>2</sub> to displace the required amount of air in order to regulate the oxygen content. The lower the required  $O_2$  concentration, the greater the amount of N<sub>2</sub> required to displace the  $O_2$ . This increases the volumetric flow into the incubation chamber. Since the incubation chamber opposes the air flow, pressure increases.

For example, let's say that our setup is as follows:

- Air flow is 400 CCM
- CO<sub>2</sub> concentration is 5%
- Desired O<sub>2</sub> concentration is 1%

To achieve this, we would need to configure the system as follows:

- 7200 CCM of N<sub>2</sub>
- 400 CCM of CO<sub>2</sub>

This would result in a total gas mixture flow rate of 8000 CCM (400 CCM air + 7200 CCM N<sub>2</sub> + 400 CCM CO<sub>2</sub>). This volumetric flow significantly increases the pressure at the **STEV**. This volume is not achievable with the specified input gas pressures. In order to mitigate this problem, the input air flow must be reduced to keep the required gas volumes in an acceptable range. Fig. 51 shows the suggested air flow setting to achieve the oxygen concentrations shown for CO<sub>2</sub> levels of 5%,10% and 15%. Slight deviation from these values is acceptable.

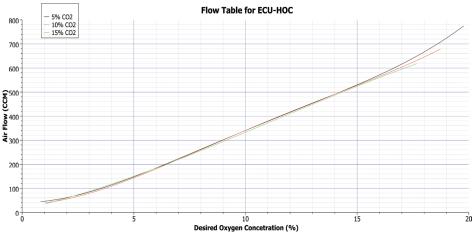

Fig. 51—This graph shows how to choose a Flow Setpoint based on the level of  $CO_2$  and the desire concentration of  $O_2$  in the air mix.

### **Adjusting Flow Level Setpoint**

This controller offers a background flow rate of 0–950 SCCM. It can be set in increments of 10 CCM. The default is 400 SCCM for the **ECU-HOC**, the **ECU-HC** and the **ECU-H5**. To adjust this option, see "Accessing the Hardware Setpoint Menu" on page 19.

| **** | *****       | **** | ***** |
|------|-------------|------|-------|
| FLOW | Level<br>40 |      | Point |
| ***  | *****       | **** | ***** |

*Fig.* 52—*The setpoint can be adjusted with the Up/Down buttons.* 

### **Enabling the Lens Heater**

By default the **ECU** is configured for use with an **AirTherm**. If you are using the **ECU** with a stagetop environment and want to control a lens heater through the *Auxiliary Heater* connection instead, you must enable the lens heater in the software using this setting. You must also configure the controller. See "Configuring the ECU for a Lens Warmer" on page 24. To adjust this option, see "Accessing the Hardware Setpoint Menu" on page 19.

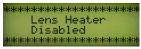

Fig. 53—Enable the lens heater by pressing the Up or Down button.

# Selecting Incubator Type

The **ECU** can be setup to work with either a **STEV-2** Stagetop Environment or a large chamber. The *Configuration* menu options and the main display change depending on the selection made here. To adjust this option, see "Accessing the Hardware Setpoint Menu" on page 19.

| ****             |
|------------------|
| Select Incubator |
| STEV             |
| ****             |

Fig. 54—Use the Up or Down button to select either STEV-2 or Large Chamber.

# Setting Up an Auxiliary Heater

The Auxiliary Heater connection on the back of the **ECU** may be used for either an **AirTherm Satellite** heater (page 22) or a lens warmer (page 24). The **AirTherm Satellite** is required when using a large microscope chamber. The lens warmer is an option that may be used with a **STEV-2** stagetop environment.

### Setting Up an AirTherm Satellite Heater

When using the system with a large chamber, an **AirTherm Satellite** heater is plugged into the Auxiliary Heater port on the **ECU**, and the **ECU** can then be used to regulate the temperature of a microscope enclosure chamber (Large Chamber) used in live cell imaging.

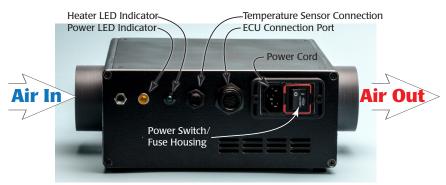

Fig. 55—All the AirTherm Satellite connections are on the same face of the unit.

- 1. Connect tubing with the included clamps as shown in Fig. 56.
- To connect the AirTherm Satellite heater to the ECU, connect one end of the ECU cable supplied with the AirTherm Satellite to the ECU Connection Port on the AirTherm Satellite. Connect the other end to the Auxiliary Heater Connection on the ECU.
- 3. Connect the temperature sensor to the *Temperature Sensor Connection* on the **AirTherm Satellite**.

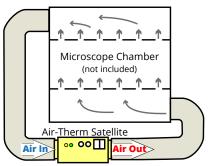

*Fig. 56—Connect the tubing to the air inlet and outlet ports on the AirTherm Satellite to the air outlet and inlet ports on the microscope chamber.* 

- 4. Place the sensor inside the microscope chamber.
- Connect the power cord to the AirTherm Satellite, and plug it into an AC wall outlet. Turn the power switch on. When the power is on, the yellow *Power LED Indicator* is illuminated.
- 6. Verify that the **ECU** is configure for a *Large Chamber*. See "Selecting Incubator Type" on page 22.
- Adjust the temperature setpoint to the desired target value. See "Adjusting AirTherm Setpoint" on page 19. By default the temperature setpoint is set at 37°C. If the temperature reading is below the setpoint, the heater turns on and the green *Heater LED indicator* begins to flash.

 Adjust the fan speed to control the air flow rate. See "Adjusting Fan Air Flow Setpoint" on page 19. The airflow rate can be adjusted from 20–50 ft<sup>3</sup>/minute (CFM). For safety reasons, the fan flow rate cannot be set at less than 10%.

**TIP**: A lower flow rate offers a quiet operation and is suitable for most applications. However, the higher flow rate can generate more turbulence, so that the temperature in the chamber is more uniform. The higher air flow speeds up the heating process and makes it possible to heat larger chambers.

**CAUTION**: Avoid blocking the airflow. Although a built-in thermal cutoff switch is designed to reduce the hazard, a fan failure or obstruction in the airflow has the potential for overheating the system and damaging the instrument or even causing a fire.

7. Allow the temperature to reach the setpoint and wait one hour.

#### Configuring the ECU for a Lens Warmer

- 1. Power down the **ECU** and unplug it from the AC power source.
- 2. Remove the four screws on the top of the **ECU** control box to remove the cover.
- 3. If your controller is newer than version 2.5, locate the *J27* jumper. By default it is set to *Aux* (covering the left and center pins) as shown in Fig. 57. To set the hardware to *Lens Heater*, position the jumper over the center and left pins.

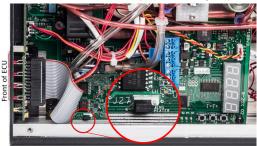

Fig. 57—On new ECUs (version 2.5 or newer, 2014) reposition the J27 jumper to configure the hardware for a lens heater. This board is configure for an AirTherm.

If your controller is older, locate and remove the J19 and J20 jumpers (Fig. 58).

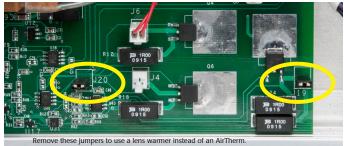

Fig. 58—Remove the J19 and J20 jumpers to use a lens warmer.

- 4. Reinstall the cover and secure it with the four screws.
- 5. Power up the controller and verify that the *ECU* is configured for a stagetop environment (*STEV*). See "Selecting Incubator Type" on page 22.
- 6. Enable the lens heater. See "Enabling the Lens Heater" on page 22.
- 7. Adjust the Lens Heater Setpoint, if necessary. See "Adjusting Lens Heater Setpoint" on page 18.

### **Resetting Factory Defaults**

To restore the original factory settings on the **ECU**:

- 1. Power down the **ECU**.
- 2. Restart the system while depressing both the *Up* and *Down* buttons. The display indicates that the default settings have been restored.

### ACCESSORIES

| Part Number     | Description                                                  |
|-----------------|--------------------------------------------------------------|
| 3245            | Quick fit reducers ¼″ OD, <sup>5</sup> /32″ ID               |
| 400195          | 0.156″ OD Tubing                                             |
| AIRTHERM-SAT-1W | AirTherm Satellite Heater (110V)                             |
| AIRTHERM-SAT-2W | AirTherm Satellite Heater (230V)                             |
| 97777           | AirTherm Satellite ECU Interface cable                       |
| 3301            | European power cord                                          |
| 3302            | UK power cord                                                |
| 3006            | US power cord                                                |
| 13208           | Hose clamps                                                  |
| 14088           | Australian power cord                                        |
| 15590           | Clear hose, 2.5" diameter, 4.5'                              |
| 98727           | Temperature probe for the AirTherm Satellite                 |
| 300727          | ECU Inline Filter Kit                                        |
| 802269          | AirTherm Satellite 220V Fuse, slow blow, 250V, 4A, 5x20 mm   |
| 802270          | AirTherm Satellite 110V Fuse, slow blow, 250V, 1.2A, 5x20 mm |

# TROUBLESHOOTING

| Issue                                                 | Possible Cause                                                                                                 | Solution                                                                                                    |
|-------------------------------------------------------|----------------------------------------------------------------------------------------------------|----------------------------------------------------------------------------------------------------|
| No<br>Pow-<br>er                                      | Power cord is improperly con-<br>nected                                                                        | Verify that the power cord is securely con-<br>nected and plugged into a live wall socket.                                                                               |
| Error on the display                                  | The Probe Temperature display<br>shows "ERROR" because the tem-<br>perature sensor is improperly<br>installed. | Check the temperature probe connection inside the <b>STEV</b> .                                                                                                    |
| Error on 1                                            | CHAMBER ERROR appears<br>on the display because the<br><b>AirTherm</b> is improperly con-<br>nected.           | Verify that the <b>AirTherm</b> is properly connected to the Auxiliary Heater connection on the back of the <b>ECU</b> .                                                 |
| Chamber<br>never reaches<br>setpoint                  | The factory default parameters may be corrupt                                                                  | Reset the parameters to the factory set-<br>tings. See "Resetting Factory Defaults" on<br>page 25.                                                                       |
| System does not<br>stably regulate<br>CO <sub>2</sub> | Parameters have changed or the setup has changed.                                                              | Reset the parameters to the factory set-<br>tings. See "Resetting Factory Defaults" on<br>page 25.                                                                       |
| System<br>stably<br>0                                 | Incorrect pressure set for CO <sub>2</sub> , background air or any other gas                                   | Check the pressure. Then, check the con-<br>nections on all the gas ports for leaks.                                                                                     |
| e STEV                                                | Open port or leak                                                                                              | Make sure all the quick tubing<br>connections have tight connections and<br>all the ports are in use (an open port can<br>leak).                                         |
| / into th                                             | Incorrect inlet pressure                                                                                       | Check the tank regulators to be sure the inlet pressure is 20 PSI (140 kPa).                                                                                             |
| No or low gas flow into the STEV                      |                                                                                                    | Set the mixture flow to a minimum of 100 CCM, disconnect the STEV (mixture out) and block that port, the ECU flow rate indicator should drop to 1-2 CCM.                 |
| No ol                                                 |                                                                                                    | Reconnect the STEV and block the outlet<br>(the hole opposite the temp sensor)<br>inside the STEV with a finger, the ECU flow<br>display should drop to 35 CCM or lower. |

| Glass not Heating        | Incorrect settings                                                                            | Verify that the configuration for the<br>Window Setpoint is set correctly. See<br>"Adjusting Window Setpoint" on page<br>16.                                                                                                    |
|--------------------------|-----------------------------------------------------------------------------------------------|----------------------------------------------------------------------------------------------------|
|                          | Poor connection                                                                               | Check the connection under the lid and verify that the contacts are clean.                                                                                                    |
|                          | Incorrect settings                                                                            | Verify that the ECU has the incubator selected as "Large Chamber".                                                                                                    |
| AirTherm-SAT not heating | Current temperature is above<br>the setpoint, and the AirTherm-<br>SAT should not be heating. | There should be a temperature indication<br>on the ECU panel, if the temperature<br>shown is above the setpoint (37°C) then<br>there will be no heat.                                                                                                    |
|                          | Temperature sensor not con-<br>nected or damaged                                              | If the word ERROR is shown on the ECU panel, reconnect the sensor. If the error remains, replace the sensor.                                                                                                    |
|                          | AirTherm-SAT fuse is blown.                                                                   | Check the fuse AirTherm-SAT if the power lamp is out.                                                                                                    |
|                          | AirTherm-SAT is not getting power                                                             | On the back is a large amber heater<br>power LED that is illuminated while power<br>is being applied to the heater. If that<br>amber heater LED solid is on and there<br>is no heat, then there may be a problem<br>with the heater. Call Technical Support. |
|                          |                                                                                               | A flickering LED means that the ECU is<br>detecting that the heat level has been<br>reached the setpoint, and it is maintaining<br>the heat at that point                                                                                                    |

**NOTE**: If you have a problem/issue with that falls outside the definitions of this troubleshooting section, contact the WPI Technical Support team at 941-371-1003 or technicalsupport@wpiinc.com.

### SPECIFICATIONS

| This unit conforms to the following specifications:<br>Power 110/240V, 50/60Hz                                                                                                    |  |
|----------------------------------------------------------------------------------------------------|--|
| Operating Temperature (ambient)10 – 45°C (50 – 122°F)Operating Humidity (ambient)15 – 70% RH, non-condensingWarm up Time20 minutesComputer InterfaceUSB via external USB/RS232 converterSensorNon-dispersive infrared (NDIR), dual beam, 20s<br>response timeInlet Pressure (all gasses)20–25 PSI (135–170 KPa)                                                                                                    |  |
| CAUTION: DO NOT EXCEED 25 PSI.                                                                                                    |  |
| STEV Flow Rates 0-800 cm³/min.   Normal 200-400 cm³/min.   Rapid Flush 600-800 cm³/min.                                                                                                    |  |
| CAUTION: A high flow rate can lift the STEV lid.                                                                                                    |  |
| STEV Volume~290 cm³STEV Volume with plate in place~100 cm³Exchange Rate at 200 cm³/min.Maximum: 30 sec.Exchange Rate at 400 cm³/min.Maximum: 15 sec.Air Therm SAT20–50 CFM (0.55 to 1.4 m³/min.)Air Flow Rate20–50 CFM (0.55 to 1.4 m³/min.)Control Temperature RangeAmbient to $45^{\circ}$ CTemperature Resolution0.1°CAO for Chart Recorder0.5°C Resolution, 0–10 V represents 0–100°CHeating VolumeMin. volume 1.5 CF (42.5 L) to less than 50 CF (1400 L), re-circulatingTemperature Sensor TypePlatinum RTD 1000 $\Omega$ Fuse120 V: 4 A, slow 5 x 20 mm metric230 V: 2.5 A, slow 5 x 20 mm metric |  |
| Power 450 W, 95–135 V or 220–240 V, 50/60 Hz   Dimensions 9.25 x 8.25 x 3.5" (23.5 x 21 x 9 cm)                                                                                                    |  |
| CO2 Sensor (ECU-HOC and ECU-HC only)Sensor Range $0 - 20\%$ CO2Control Range $0 - 20\%$ CO2Control Precision $0.1\%$ CO2Control Accuracy $0.1 - 3\%$ of readingDrift $< 2.5\%$ reading/yearO2 Sensor (ECU-HOC only)Sensor TypeSensor Range $0 - 25\%$ Control Range $0 - 25\%$ *Control Precision $0.1\%$ O2Control Precision $0.1\%$ O2Control Range $0 - 25\%$ *Control Precision $0.1\%$ O2Control Accuracy $\pm 0.5\%$ (2% of the full scale)                                                                                                    |  |

\*The upper limit of the ECU-HOC oxygen control range is constrained by the oxygen content in the background gas. For example, if the background air has 20.7% oxygen, the ECU-HOC can only control up to 20.7% oxygen.

# **APPENDIX A: AIRTHERM SATELLITE HEATER**

### Changing a Fuse on the AirTherm Satellite 220V

- 1. Turn the main power switch off (I).
- 2. Unplug the power cord from the power cord socket on the back of the **AirTherm** (Fig. 59).

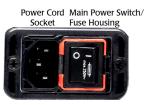

- Fig. 59—Unplug the power cord to access the fuse housing release.
- 3. Insert a small flat blade screwdriver under the orange lip on the left side of the main power switch/fuse housing (Fig. 60). Gently pry upwards until the power switch slides out.

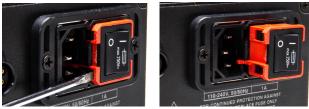

*Fig.* 60—(*Left*) Insert the screw driver under the fuse housing lip and pry the housing open. *Fig.* 61—(*Right*) The fuse housing slides out.

4. Pull the fuse housing out of its socket (Fig. 62).

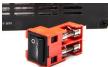

Fig. 62—Remove the fuse housing to access the fuses.

- 5. Remove the bad fuse.
- 6. Replace the bad fuse with another 5x20 mm metric fuse, 4 A, 250 V.
- 7. Slide the power switch/fuse housing back into its socket until it snaps into place.
- 8. Reinstall the power cord.
- 9. Turn the power switch on to verify that the AirTherm has power again.

# Changing a Fuse on the AirTherm Satellite 110V

A spare fuse is provided in the fuse housing (Fig. 63).

- 1. Turn the main power switch off (I).
- 2. Unplug the power cord from the power cord socket on the back of the **AirTherm** (Fig. 63).

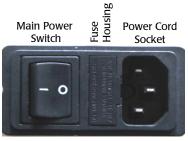

*Fig.* 63—Unplug the power cord to access the fuse housing release.

3. Insert a small flat blade screwdriver under the lip on the right side of the fuse housing cover (Fig. 64).

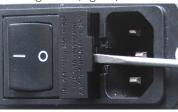

Fig. 64—Insert the screw driver under the fuse housing lip and pry the housing open.Pull the fuse housing out as far as it will go and rotate it to the right. There is a catch to keep the housing from coming completely out (Fig. 65).

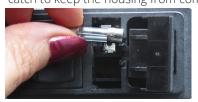

Fig. 65—Open the fuse housing and rotate it right to remove the fuse.

- 5. Remove the bad fuse. It is the one on the top. A spare fuse is stored in the bottom slot of the fuse housing.
- 6. Use the spare fuse provided to replace the bad fuse. Slide it into the top slot of the fuse housing.
- 7. Rotate the fuse housing and slide it back into position.
- 8. Reinstall the power cord.
- 9. Turn the power switch on to verify that the **AirTherm** has power again.

### **DECLARATION OF CONFORMITY**

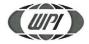

WORLD PRECISION INSTRUMENTS, LLC. Telephone: (941) 371-1003 Fax: (941) 377-5428 e-mail <u>wpi@wpiinc.com</u>

#### DECLARATION OF CONFORMITY CE

We:

World Precision Instruments, Inc. 175 Sarasota Center Boulevard Sarasota, FL 34240-9258, USA

as the manufacturer/distributor of the apparatus listed, declare under sole responsibility that the product(s):

#### ECU-HOC-SAT

To which this declaration relates is/are in conformity with the following standards or other normative documents:

Low Voltage Directive (Safety) 2014/35/EU:

EN 61010-1:2010+A1:2019

EMC Directive 2014/30/EU:

- EN IEC 61326-1:2021
- EN IEC 61326-2-3:2021
- EN IEC 61000-3-2:2019+A1:2021
- EN IEC 61000-3-3:2013+A2:2021

#### Issued On: December 12, 2022

Europe Representative

Cory Boyes / Director of Design and Development Furope Representative Mr Andrew Waldes Managing Director World Precision Instruments Germany GmbH, Pfingstweide 16, 61169 Friedberg, Germany

F-QC-006 Rev D

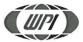

WORLD PRECISION INSTRUMENTS, LLC. Telephone: (941) 371-1003 Fax: (941) 377-5428 e-mail <u>wpi@wpiinc.com</u>

#### DECLARATION OF CONFORMITY CE

We:

World Precision Instruments, Inc. 175 Sarasota Center Boulevard Sarasota, FL 34240-9258, USA

as the manufacturer/distributor of the apparatus listed, declare under sole responsibility that the product(s):

#### ECU-HOC-SAT

To which this declaration relates is/are in conformity with the following standards or other normative documents:

#### Low Voltage Directive (Safety) 2014/35/EU:

• EN 61010-1:2010+A1:2019

EMC Directive 2014/30/EU:

- EN IEC 61326-1:2021
- EN IEC 61326-2-3:2021
- EN IEC 61000-3-2:2019+A1:2021
- EN IEC 61000-3-3:2013+A2:2021

Cory Boyes / Director of Design and Development

#### Issued On: December 12, 2022

Europe Representative Mr Andrew Waldes Managing Director World Precision Instruments Germany GmbH, Pfingstweide 16, 61169 Friedberg, Germany

F-QC-006 Rev D

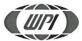

WORLD PRECISION INSTRUMENTS, LLC. Telephone: (941) 371-1003 Fax: (941) 377-5428 e-mail <u>wpi@wpiinc.com</u>

#### DECLARATION OF CONFORMITY CE

We:

World Precision Instruments, Inc. 175 Sarasota Center Boulevard Sarasota, FL 34240-9258, USA

as the manufacturer/distributor of the apparatus listed, declare under sole responsibility that the  $\mathsf{product}(s)$ :

#### ECU-HOC-SAT

To which this declaration relates is/are in conformity with the following standards or other normative documents:

Issued On: December 12, 2022

#### Low Voltage Directive (Safety) 2014/35/EU:

EN 61010-1:2010+A1:2019

EMC Directive 2014/30/EU:

- EN IEC 61326-1:2021
- EN IEC 61326-2-3:2021
- EN IEC 61000-3-2:2019+A1:2021
- EN IEC 61000-3-3:2013+A2:2021

Cory Boyes / Director of Design and Development

Europe Representative Mr Andrew Waldes Managing Director

World Precision Instruments Germany GmbH, Pfingstweide 16, 61169 Friedberg, Germany

F-QC-006 Rev D

### INDEX

#### Symbols

35mm culture dishes 12 3245 25 400195 25

#### A

adaptive mode 2, 18 airflow 24 air flow level 15 AirTherm 7, 11, 22 AirTherm Satellite 23 alarm 2, 7 alarms 17 auxiliary heater 6, 7, 11 Auxiliary Heater 22

#### B

background flow rate 22

#### C

chamber 23 chamber temperature 16 CO2 level 14 Configuration menu 15 configuration parameters 13 cord 26 culture well plate 12

#### D

data logging 2 display 6, 14

#### F

factory default 26 factory settings 25 fan air flow 19 fan speed 24 fire 24 flow meter 2 flow rate 22 fuse 30

#### G

gas connections 11 glass lid temperature 17

#### Η

Hardware Setpoint menu 13 heartbeat LED 7 high alarm 16, 17

#### L

Incubator Interface 11 incubator type 13 Incubator Type 22

#### L

lens heater 22 lens warmer 7, 11, 12, 24 Lens Warmer 24 lid temperature 17 low alarm 16, 17

#### Μ

Main Interface 11 mixed gas 5

#### Ν

nitrogen 20

#### 0

oxygen 2 oxygen level 20

#### Ρ

parts list 3 Pre-mixed CO2 2 programmable loops 2

#### R

remote control 2 returns 3

#### S

sensor 23 setpoint 23 setup 9 specifications 28 STEV setpoint 16 syringe 5, 10 syringe kit is 8 systems 2

#### Т

temperature sensor 4, 12 thermal cutoff 24 troubleshooting 26 tubing 23 tubing kit 8

#### U

unpacking 3 USB cable 7

#### W

water reservoir 4, 10 window alarm 17 window setpoint 16

### WARRANTY

WPI (World Precision Instruments, Inc.) warrants to the original purchaser that this equipment, including its components and parts, shall be free from defects in material and workmanship for a period of one year\* from the date of receipt. WPI's obligation under this warranty shall be limited to repair or replacement, at WPI's option, of the equipment or defective components or parts upon receipt thereof f.o.b. WPI, Sarasota, Florida U.S.A. Return of a repaired instrument shall be f.o.b. Sarasota.

The above warranty is contingent upon normal usage and does not cover products which have been modified without WPI's approval or which have been subjected to unusual physical or electrical stress or on which the original identification marks have been removed or altered. The above warranty will not apply if adjustment, repair or parts replacement is required because of accident, neglect, misuse, failure of electric power, air conditioning, humidity control, or causes other than normal and ordinary usage.

To the extent that any of its equipment is furnished by a manufacturer other than WPI, the foregoing warranty shall be applicable only to the extent of the warranty furnished by such other manufacturer. This warranty will not apply to appearance terms, such as knobs, handles, dials or the like.

WPI makes no warranty of any kind, express or implied or statutory, including without limitation any warranties of merchantability and/or fitness for a particular purpose. WPI shall not be liable for any damages, whether direct, indirect, special or consequential arising from a failure of this product to operate in the manner desired by the user. WPI shall not be liable for any damage to data or property that may be caused directly or indirectly by use of this product.

### **Claims and Returns**

Inspect all shipments upon receipt. Missing cartons or obvious damage to cartons should be noted on the delivery receipt before signing. Concealed loss or damage should be reported at once to the carrier and an inspection requested. All claims for shortage or damage must be made within ten (10) days after receipt of shipment. Claims for lost shipments must be made within thirty (30) days of receipt of invoice or other notification of shipment. Please save damaged or pilfered cartons until claim is settled. In some instances, photographic documentation may be required. Some items are time-sensitive; WPI assumes no extended warranty or any liability for use beyond the date specified on the container

Do not return any goods to us without obtaining prior approval and instructions from our Returns Department. Goods returned (unauthorized) by collect freight may be refused. Goods accepted for restocking will be exchanged or credited to your WPI account. Goods returned which were ordered by customers in error are subject to a 25% restocking charge. Equipment which was built as a special order cannot be returned.

### Repairs

Contact our Customer Service Department for assistance in the repair of apparatus. Do not return goods until instructions have been received. Returned items must be securely packed to prevent further damage in transit. The Customer is responsible for paying shipping expenses, including adequate insurance on all items returned for repairs. Identification of the item(s) by model number, name, as well as complete description of the difficulties experienced should be written on the repair purchase order and on a tag attached to the item.

\* Electrodes, batteries and other consumable parts are warranted for 30 days only from the date on which the customer receives these items.

#### USA

175 Sarasota Center Blvd., Sarasota FL 34240-9258 Tel: 941-371-1003 • Fax: 941-377-5428 • E-mail: sales@wpiinc.com

#### UK

1 Hunting Gate, Hitchin, Hertfordshire SG4 0TJ Tel: 44 (0)1462 424700 • Fax: 44 (0)1462 424701 • E-mail: wpiuk@wpi-europe.com

#### Germany

Pfingstweide 16, D-61169 Friedberg (Hessen), Germany Tel: +49 (0)6031 67708-0 • Fax: +49 (0)6031 67708-80 • E-mail: wpide@wpi-europe.com

#### China & Hong Kong

WPI Shanghai Trading Co., Ltd. Rm 2608

Tongmao Mansion, No 357, Songlin Road, Pudong New District, Shanghai, PR China Tel: +86 21 6888 5517 • Toll Free: 400 688 5517 • E-mail:chinasales@china.wpiinc.com

#### Internet

www.wpiinc.com · www.wpi-europe.com · www.wpiinc.net